#### **Microsoft Power Point 2000**

Microsoft Power Point es la herramienta del fabricante de programas Microsoft para el desarrollo de presentaciones con texto y gráficos. El icono por el que identificamos nuestro acceso directo a Power Point 2000 es  $\blacksquare$ , aunque podemos acceder a él realizando la siguiente operación que se muestra en la imagen:

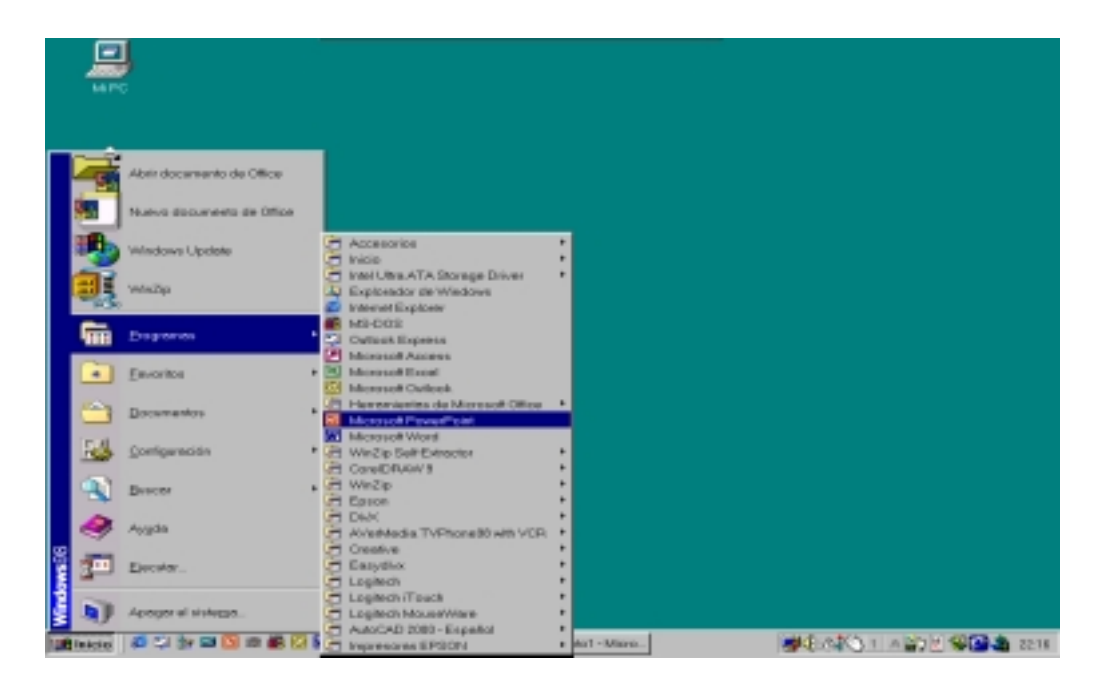

Al arrancar Power Point 2000, tendrá el siguiente aspecto:

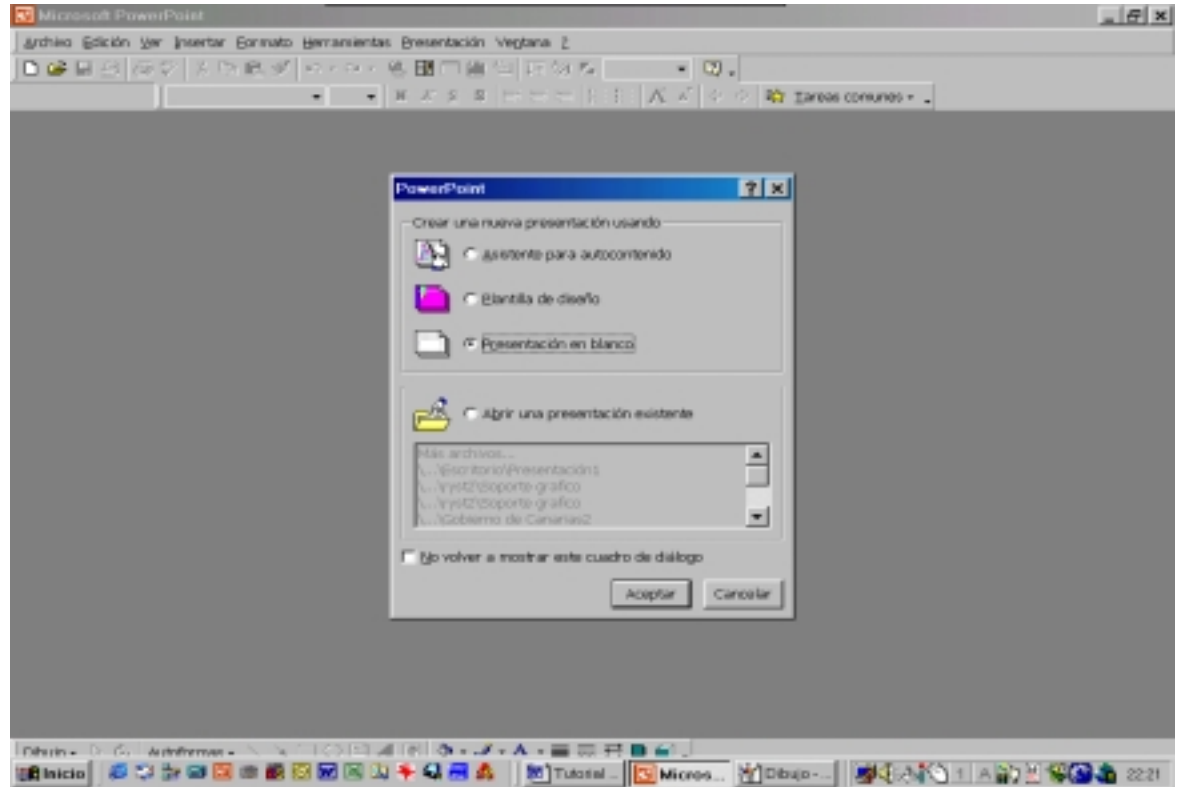

En esta ventana se nos pide que seleccionemos una de las posibles opciones: *Ejecutar el asistente de autocontenido*, que nos facilitará la labor de una forma guiada; utilizar una *Plantilla de diseño*, que nos permitirá utilizar los recursos predefinidos de Power Point 2000; utilizar una *Presentación en blanco*, que nos dará libertad absoluta desde el punto de vista creativo, ya que nos mostrará una pantalla en blanco; y por último, *Abrir una presentación existente*, para el caso en que ya tengamos un trabajo anteriormente guardado y deseemos continuar con él.

A continuación, y tras seleccionar una *presentación en blanco*, aparecerá la siguiente ventana que lleva por nombre "Nueva diapositiva". Entre todas las posibles opciones seleccionaremos, por ejemplo, una diapositiva "En blanco", lo que nos dará libertad total en el diseño.

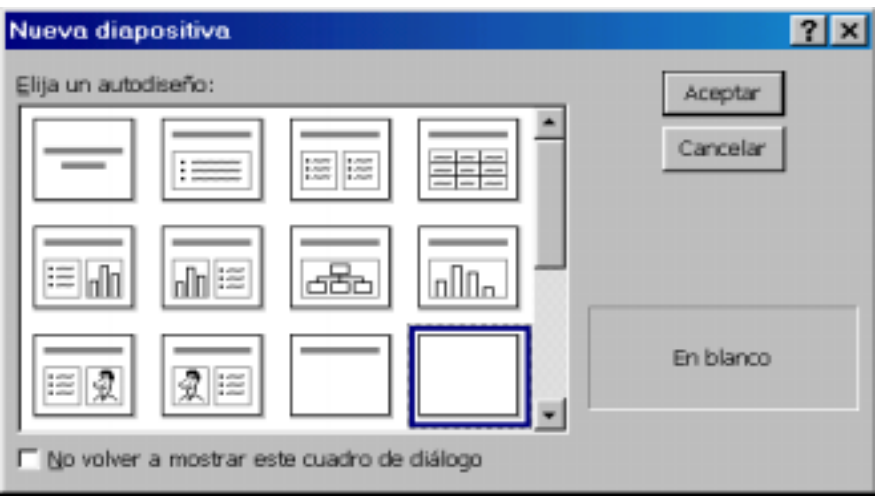

El aspecto de nuestro espacio de trabajo será el siguiente:

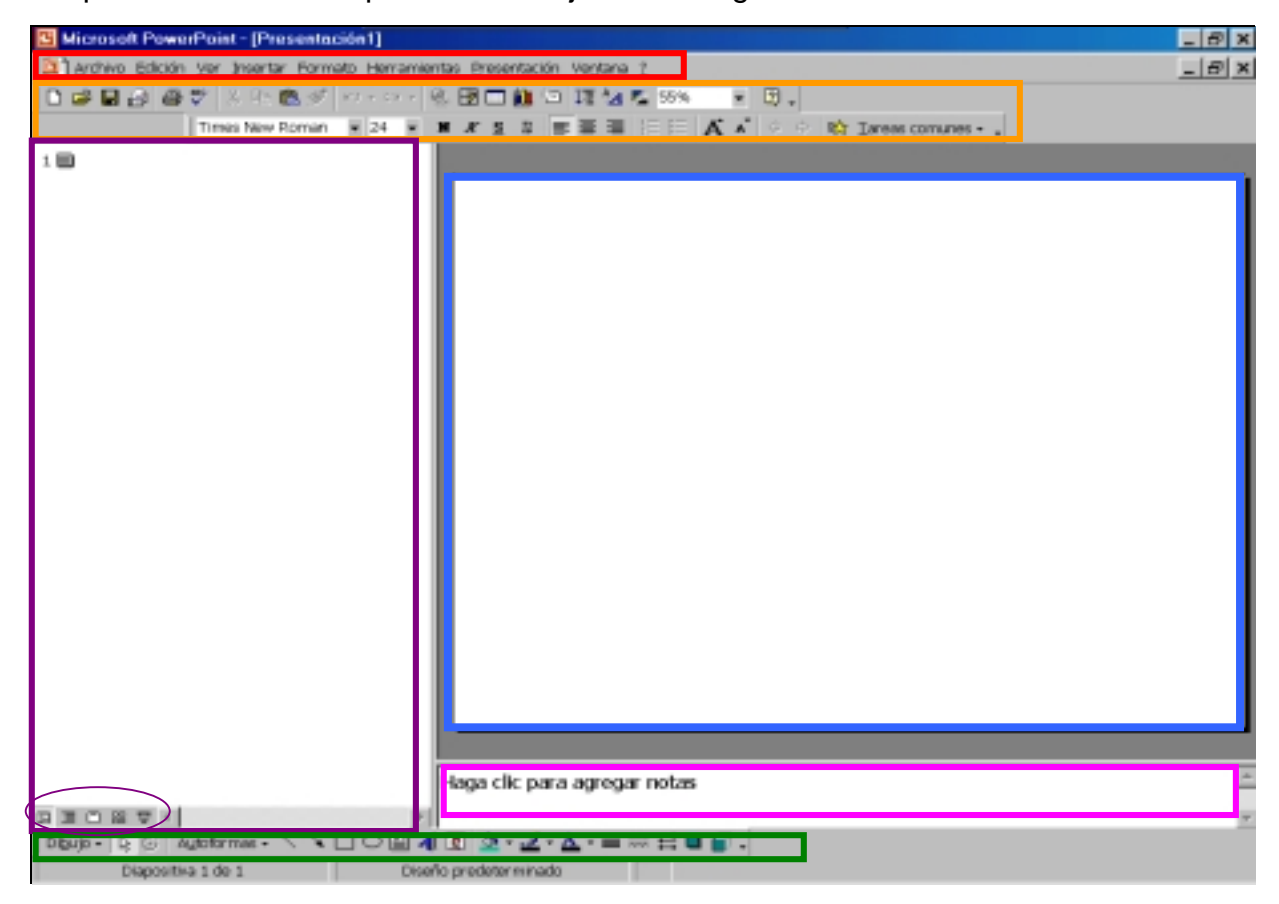

En la pantalla anterior disponemos de varias zonas de trabajo. Enumerando desde la parte superior a la inferior tenemos:

La *zona de menús*, acceso sencillo con posibilidad de ampliar su contenido. Basta con dejarlo abierto unos instantes, una vez seleccionada la opción, para que muestre, a su vez, todas las opciones que contiene.

La *barra de herramientas Estándar*, con iconos de acceso a temas relativos a la impresión, el guardado de archivos, tablas, gráficos, el zoom, etc..

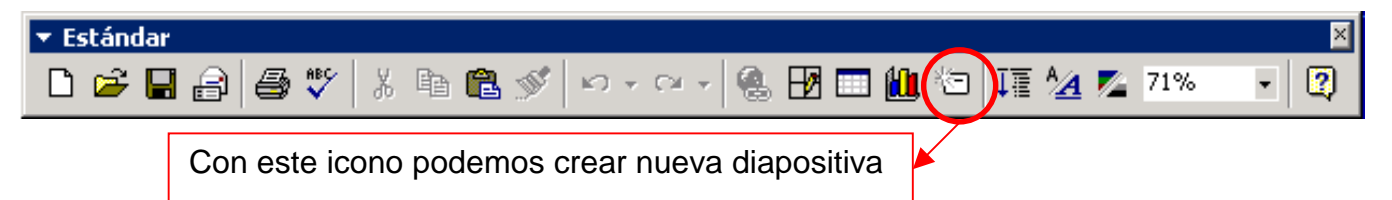

La *barra de herramientas Formato*, con iconos de acceso a temas relativos a la edición de texto y tareas comunes con las diapositivas.

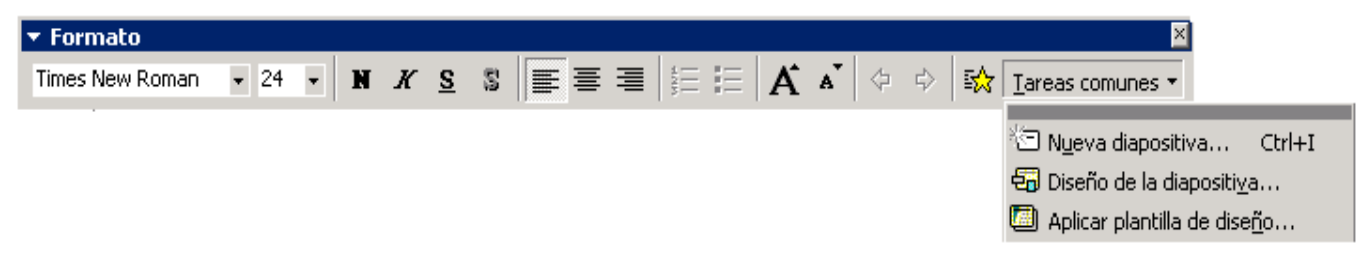

El *panel de esquema*, en la parte izquierda, donde se organiza y desarrolla el contenido de la presentación. Podemos escribir todo el texto de la presentación y reorganizar las listas con viñetas, los párrafos y las diapositivas.

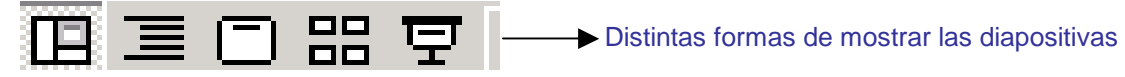

*Panel de diapositivas*, en el que se muestra el aspecto que tiene el texto en las diapositivas. Se pueden agregar gráficos, películas, sonidos, crear hipervínculos e incluir animaciones en diapositivas individuales.

*Panel de notas*, en el que se nos permite agregar notas del orador o información para compartirla con la audiencia. Si se desea incluir gráficos en las notas, tendremos que agregar las notas en la vista Página de notas.

La *barra de herramientas de dibujo*, que nos permitirá diseñar a mano alzada los esquemas y dibujos que necesitemos.

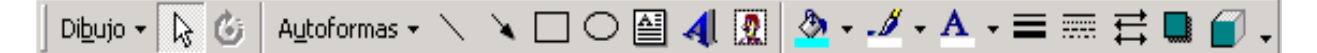

## *Un ejemplo práctico.*

Una vez definido nuestro espacio de trabajo, empezaremos con nuestra presentación. Versará sobre cómo se estructura un ordenador personal. Como hemos escogido una diapositiva en blanco, cada vez que queramos añadir texto, imágenes o dibujos lo haremos utilizando un cuadro de texto, situado en la barra de dibujo:

#### **Mª del Pino Quintana Montesdeoca 143**

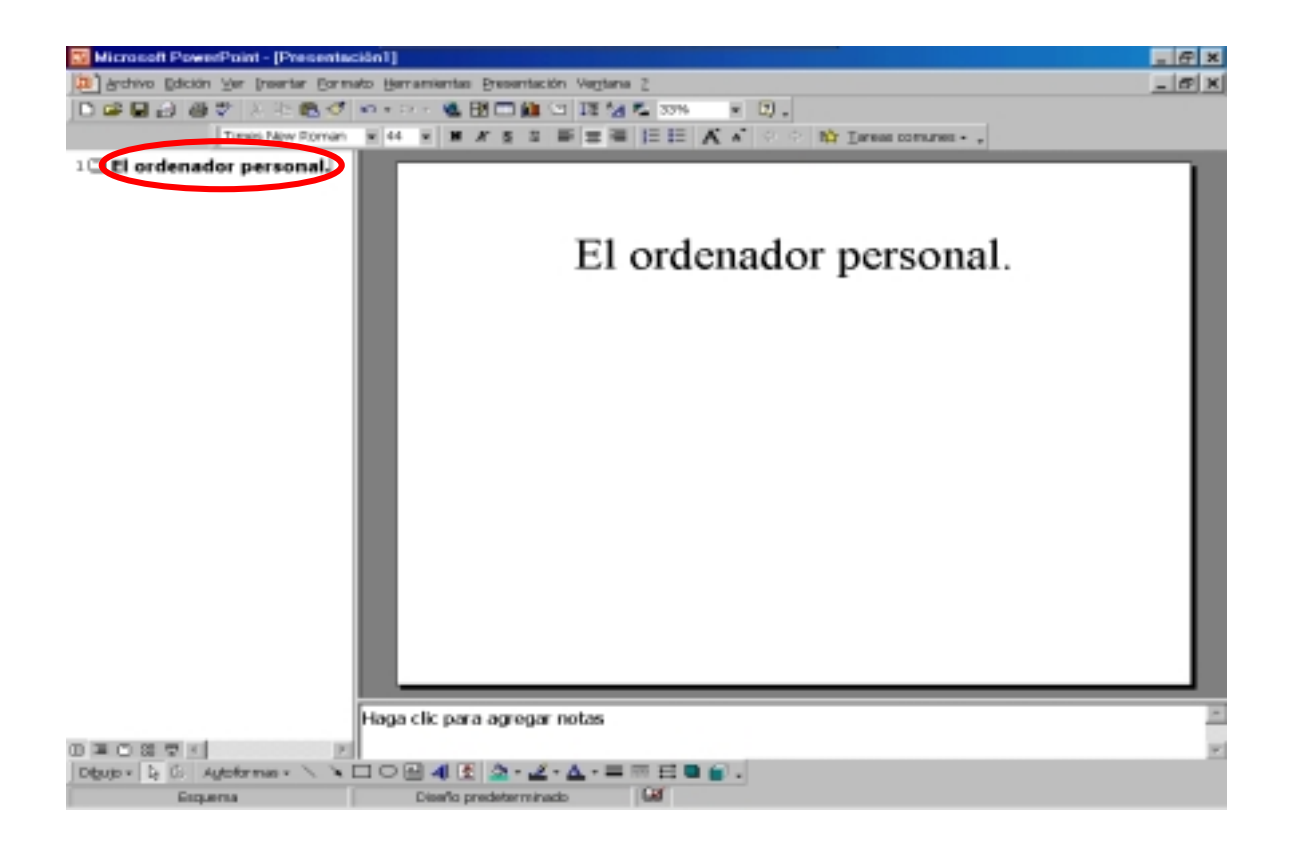

En el panel de esquema iremos definiendo los nombres de nuestras diapositivas. Démosle la forma que deseamos, seleccionando en el panel de diapositiva el texto y modificando sus propiedades mediante el **botón derecho del ratón**:

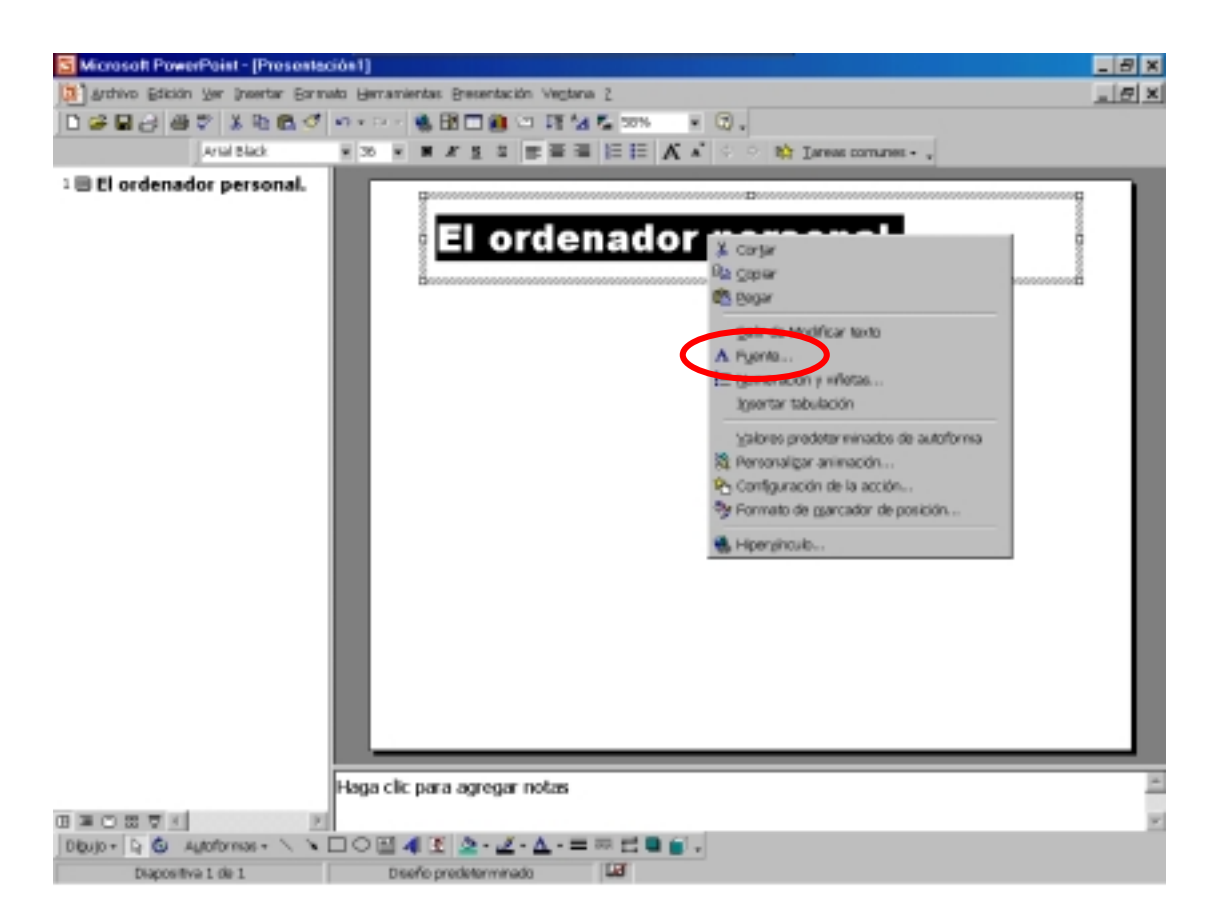

### Y después:

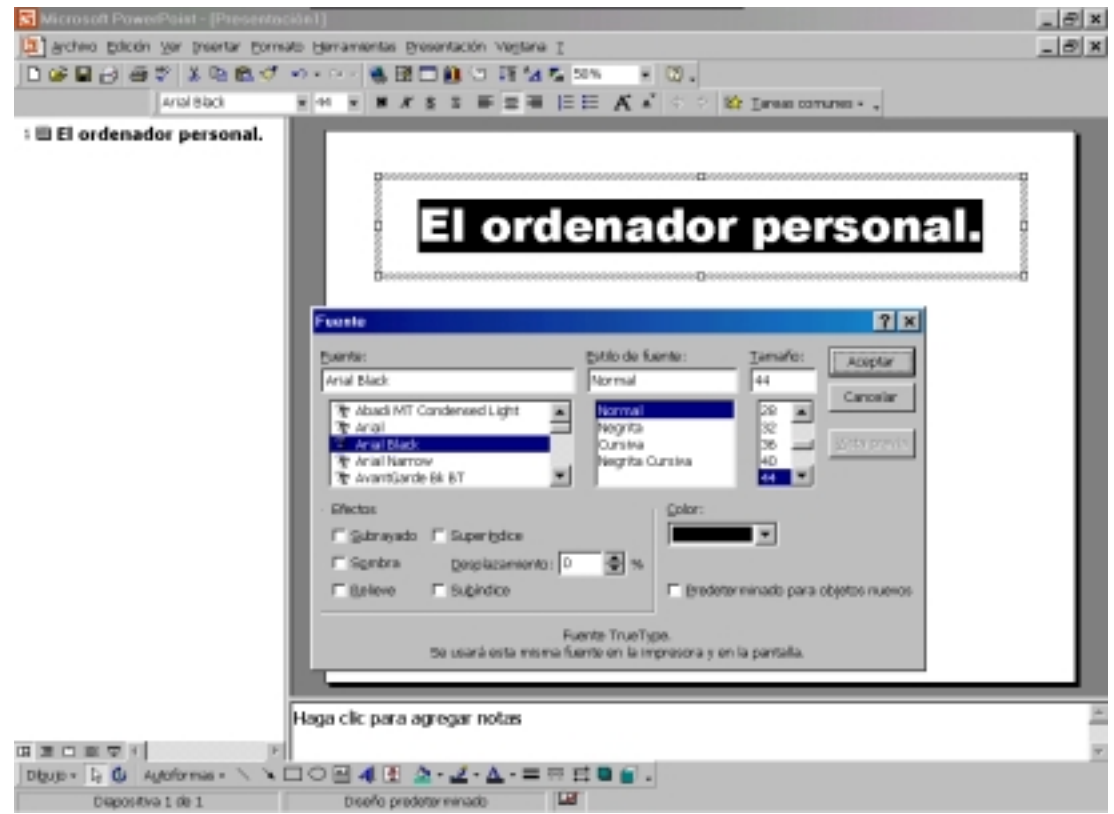

Seleccionaremos la siguiente fuente:

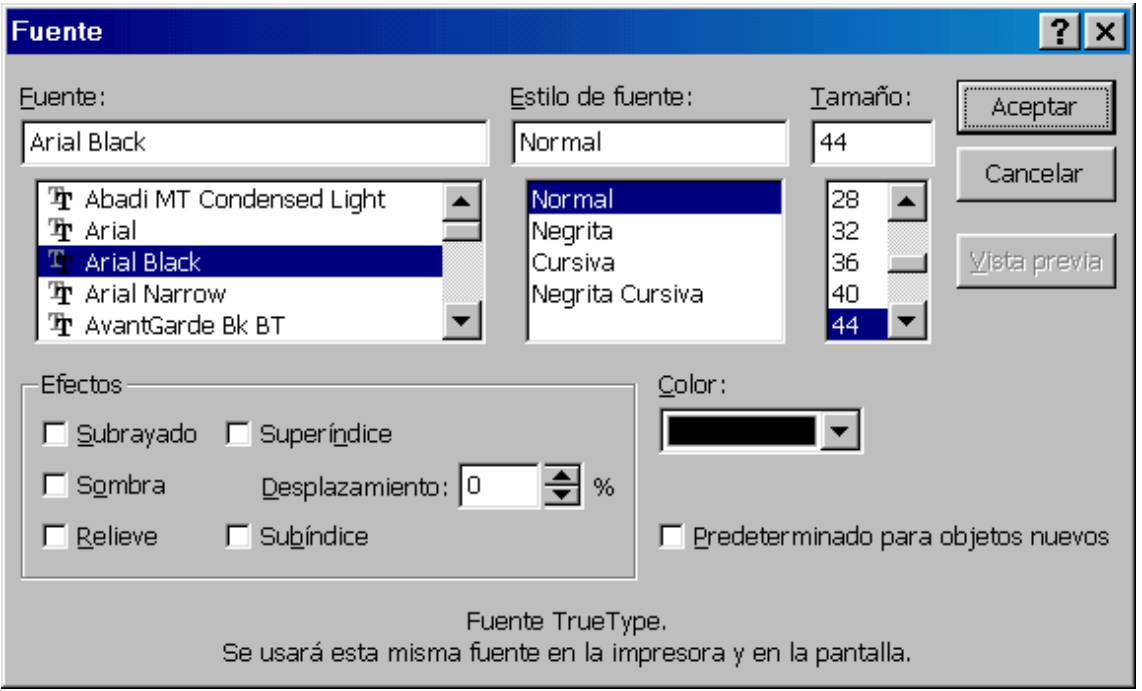

Desplazaremos el cuadro de texto hacia la parte superior de la diapositiva. Para ello seleccionaremos con el ratón en el borde de la caja de texto y arrastraremos (truco: pulsando la tecla mayúsculas, para que mantengamos el texto centrado) hasta situar el texto donde deseemos. Esta cabecera la mantendremos en todas nuestras diapositivas.

Vamos a crear otro cuadro de texto:

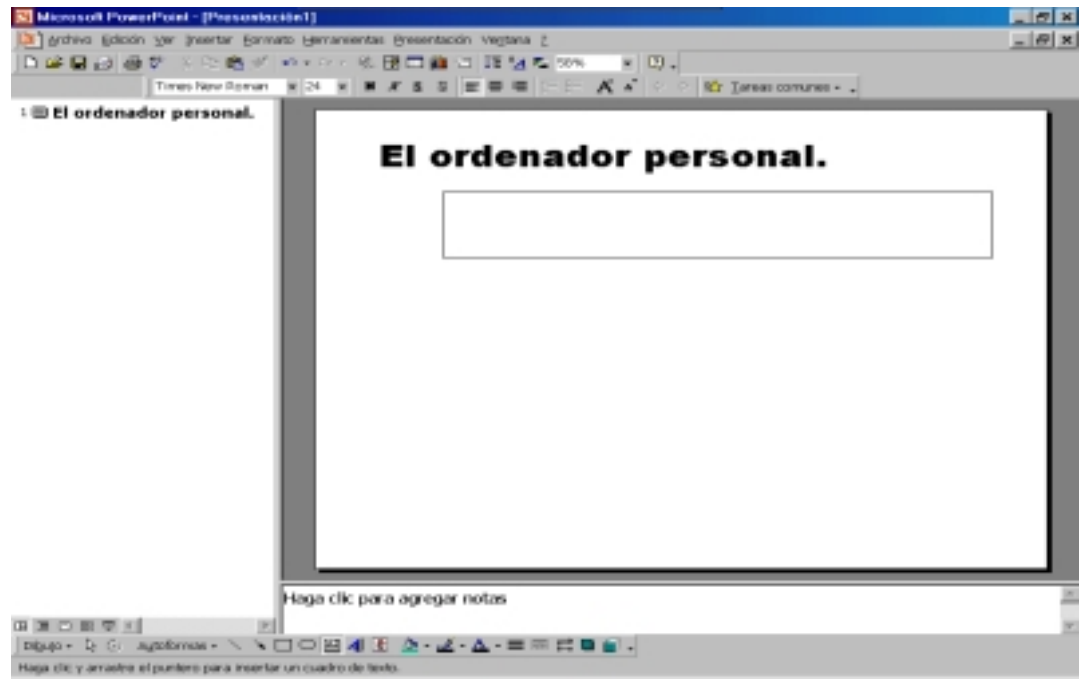

Recuérdese esto se consigue seleccionando el icono **de** de la barra de dibujo, en la parte inferior. A continuación, arrastremos el ratón para definir el cuadro de texto, sobre la diapositiva, y después escribiremos en éste el texto correspondiente. Asimismo, alineando el texto a la derecha con el icono  $\blacksquare$  le daremos este aspecto:

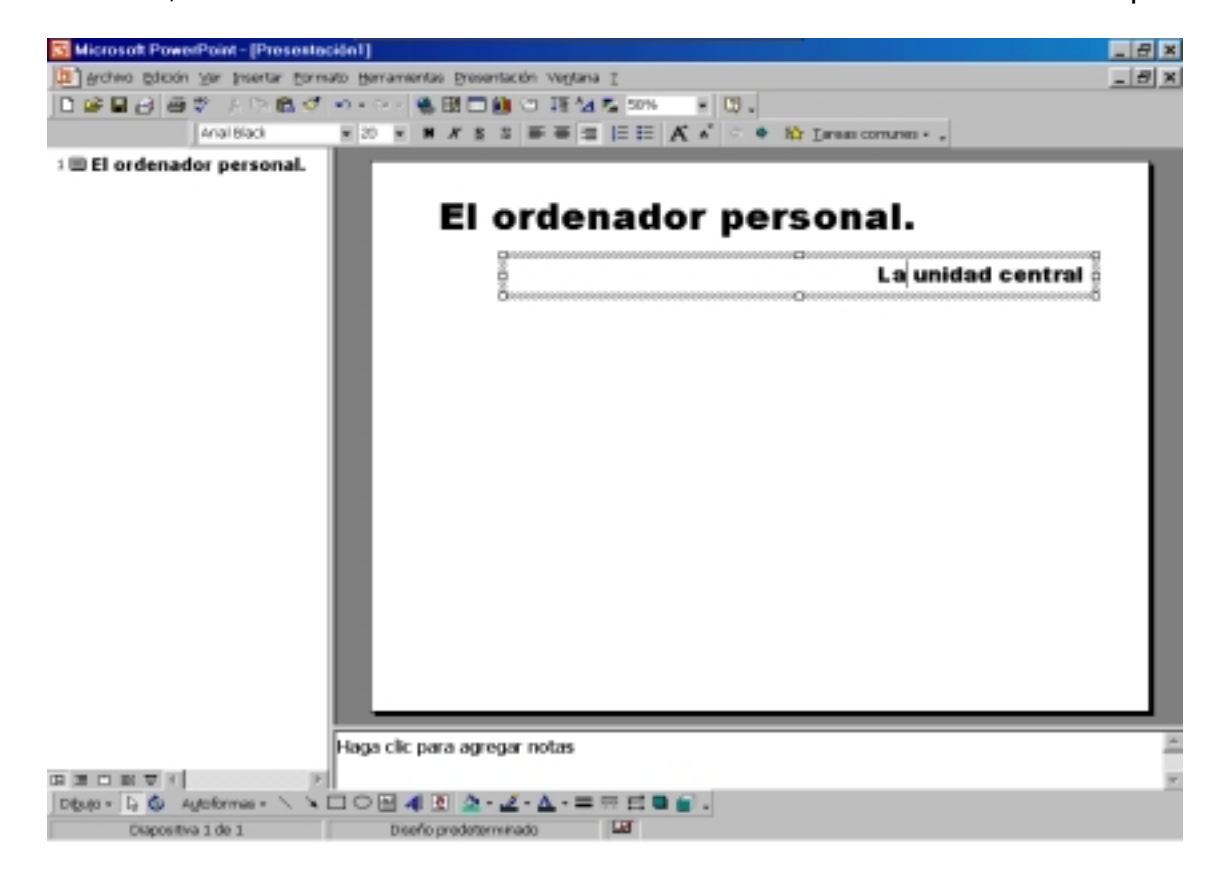

Añadiendo un nuevo cuadro de texto (lo hemos señalado en rojo) con el desarrollo de nuestra idea, obtendremos el siguiente resultado:

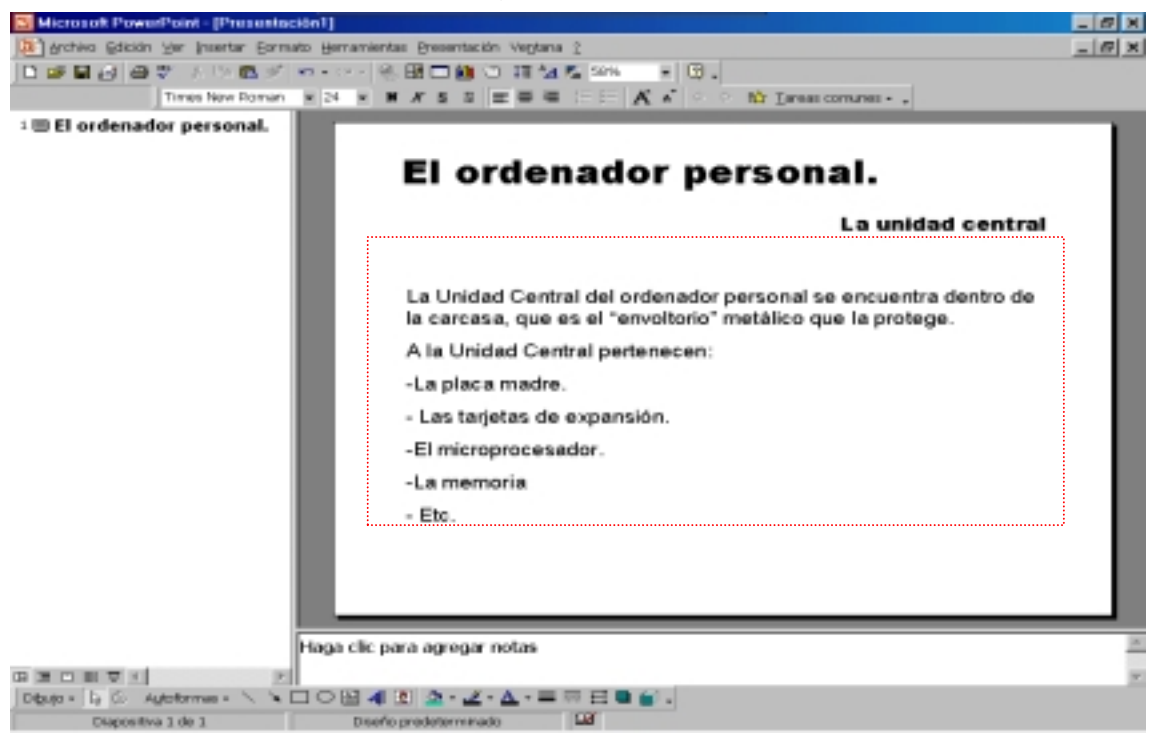

Ya tenemos nuestra primera diapositiva en Power Point 2000. Pero nos ha quedado algo sosa, triste. Nos falta color que aplicar en el fondo y al texto, así como, añadir fotografías, imágenes, .... Vamos paso a paso.

Insertaremos, por ejemplo, una imagen en nuestra diapositiva. Para ello haremos la siguiente secuencia de pasos: En la barra de menú seleccionamos Insertar ⇒ Imagen ⇒ Desde archivo. Así, seleccionaremos nuestra imagen:

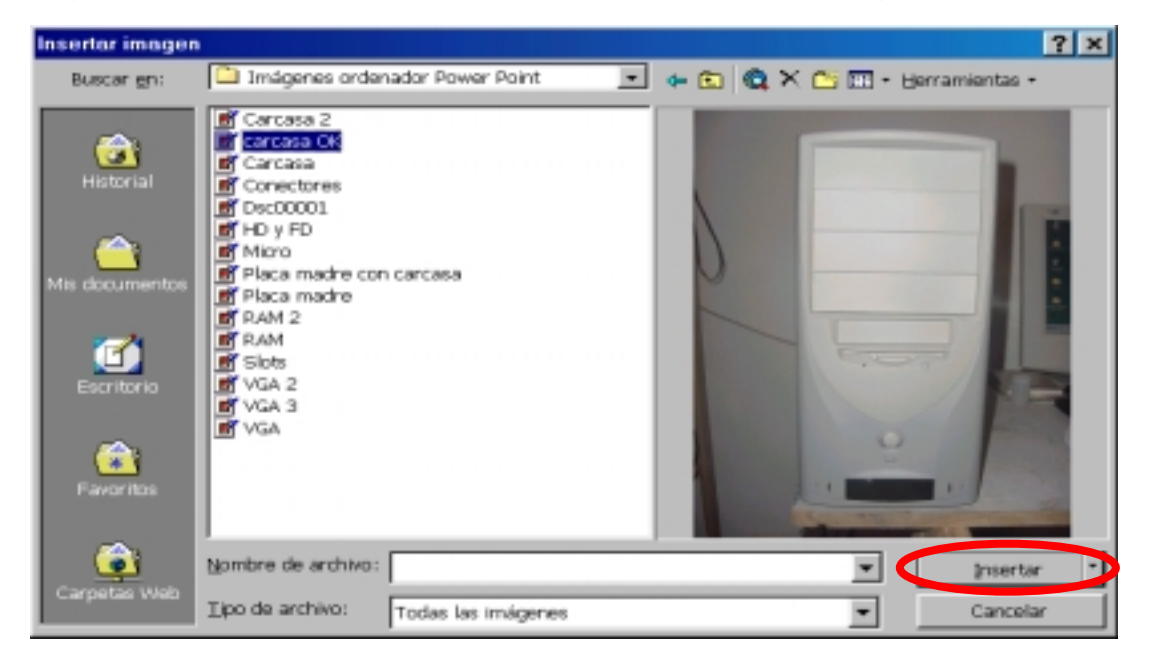

Una vez seleccionada, la colocaremos y encajaremos en nuestra diapositiva, utilizando para ello un cuadro de texto, ya que ello nos permitirá moverla fácilmente dentro de la diapositiva:

#### **Mª del Pino Quintana Montesdeoca 147**

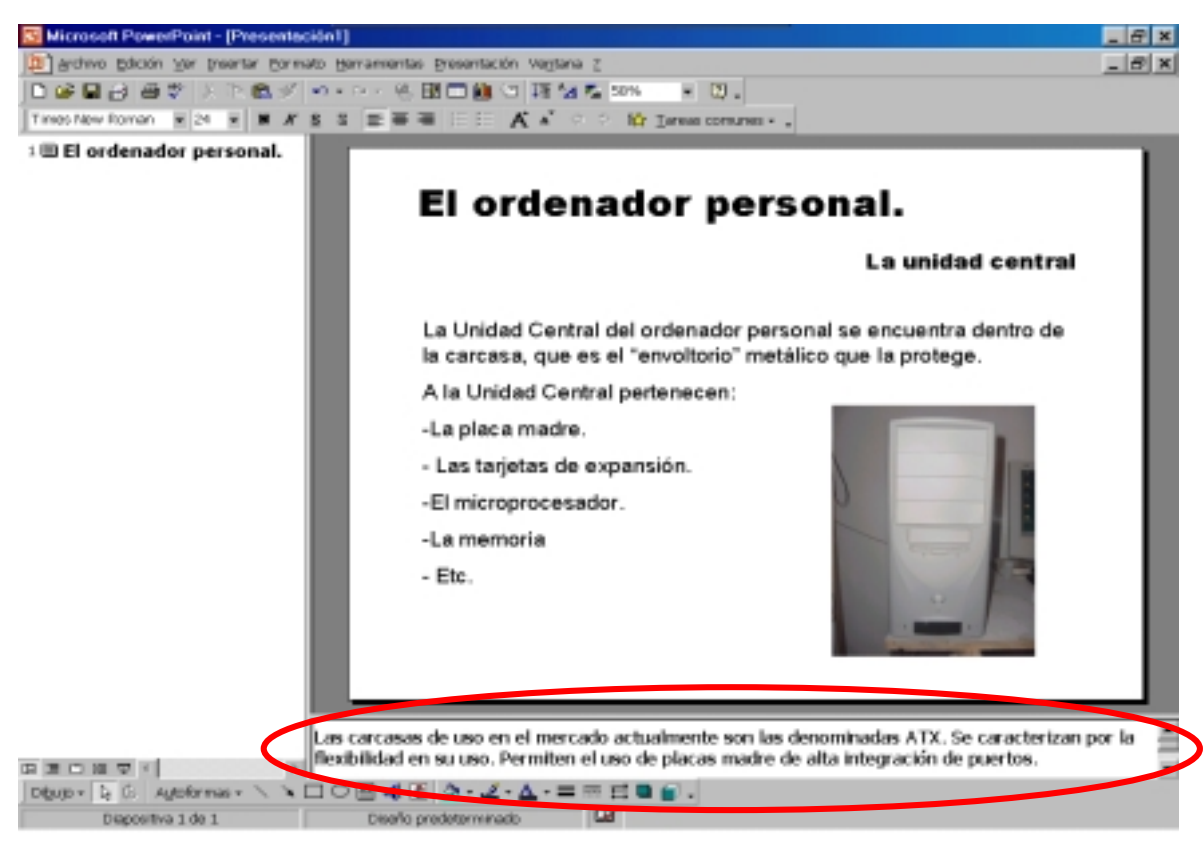

Añadiremos también, como se indica, unas notas del autor para complementar los contenidos de la diapositiva.

Para visualizar y comprobar, en cada momento, cómo va quedando nuestra presentación, seleccionaremos con el ratón el icono  $\mathbb{F}$ , que nos ofrecerá el aspecto final de nuestra idea:

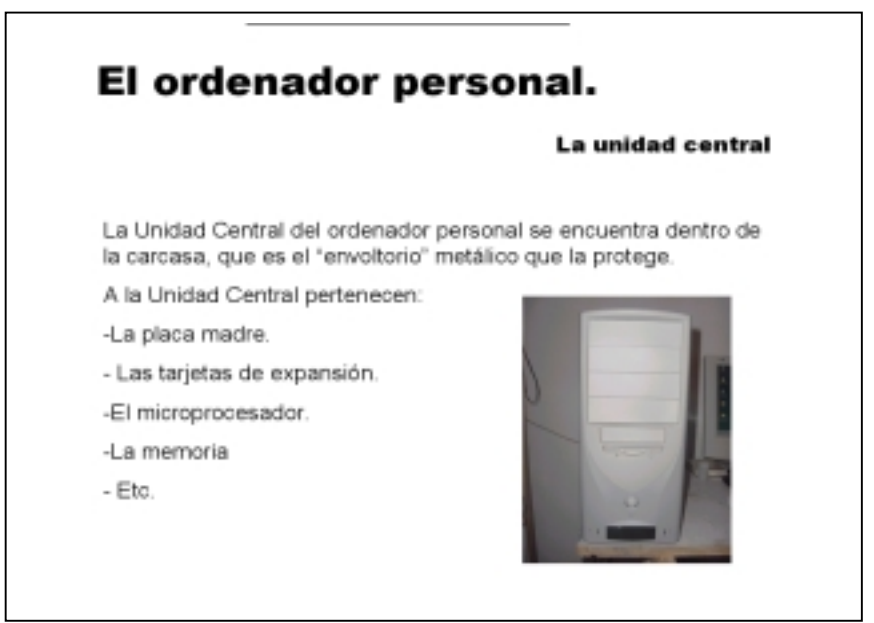

Si la diapositiva se va a convertir en transparencia conviene que dejemos el fondo blanco, ya que el color nos encarecerá el costo por transparencia impresa. De no ser así, las posibilidades creativas mejoran.

#### **Mª del Pino Quintana Montesdeoca 148**

#### *Uso del color.*

Para mejorar el aspecto de nuestros trabajos, además de las imágenes, debemos añadir algo de alegría mediante el uso del color. Pero siempre de un modo coherente y elegante, que den sensación de armonía y no tiendan a cansar.

Para el texto, por ejemplo, basta con seleccionarlo arrastrando con el ratón sobre el texto que nos interesa, y seleccionar "Fuente" con el botón derecho para empezar a aplicarle color:

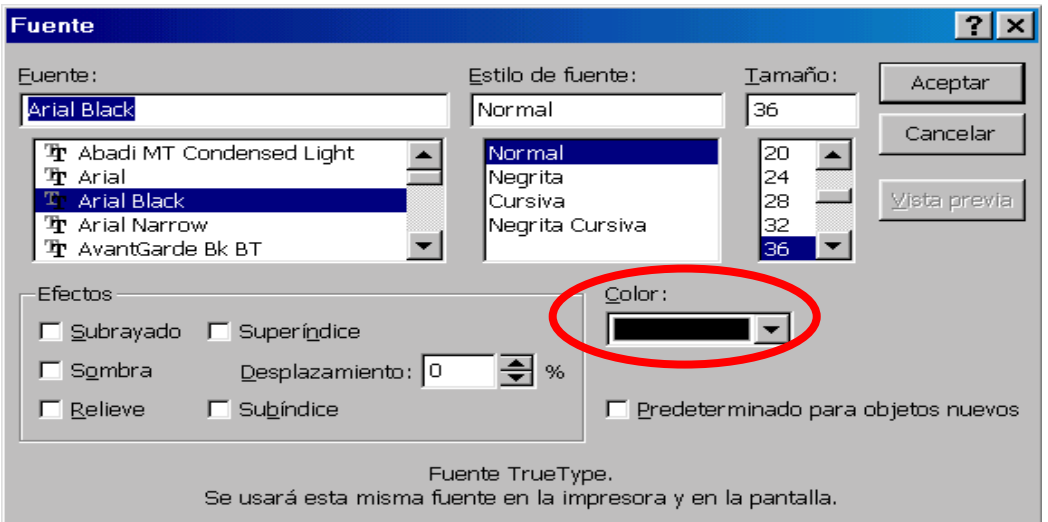

Además de la selección del tipo de letra (NOTA: Esto es algo muy importante. Debemos elegir la tipografía adecuada a la temática de nuestra presentación. La tipografía de letras sin palo, tipo Arial, son convenientes para textos técnicos, mientras que las letras con palo, tipo Times New Roman, son convenientes cuando se busca amabilidad en el mensaje), asimismo, y en concordancia siempre con los contenidos, podemos seleccionar el tamaño y lo que en este caso buscamos, el color.

En la ventana Color se nos permite elegir la opción más colores. En nuestro caso, seleccionaremos un azul oscuro, que da cierta seriedad y aplomo al texto:

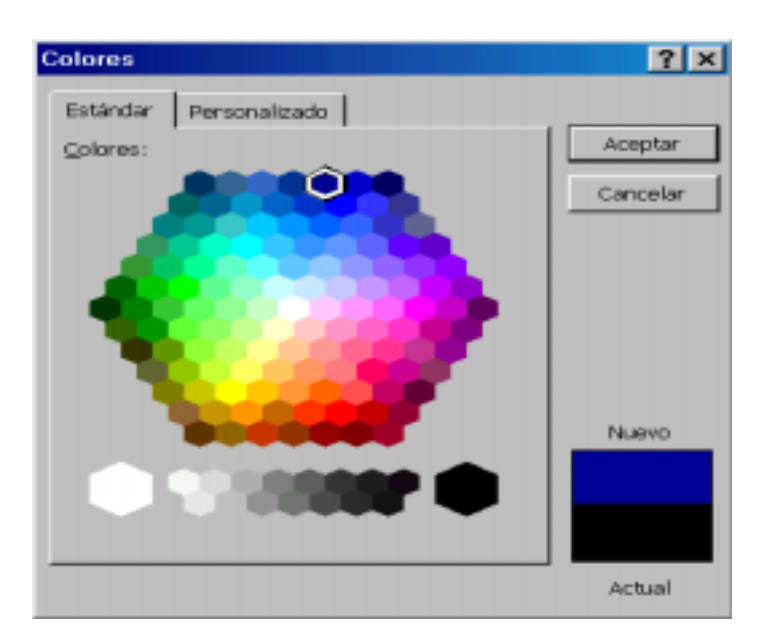

Es conveniente no abusar en la misma presentación de diferentes tipos de letras, así como, de demasiados colores. Hay que tener en cuenta que las variaciones sobre la misma tipografía (tamaño, negrita, cursiva, subrayada, etc.) nos dará mucho juego.

Para el fondo elegiremos un color suave y complementario al elegido para el texto (azul), que nos permita leer sin dificultad. Hay que tener en cuenta que no vamos a usar la presentación para imprimirla, por lo que hemos comentado anteriormente. Si nos situamos sobre una zona sin texto de la diapositiva, elegiremos **fondo**, tras hacer clic con el botón derecho del ratón. Este malva suave nos servirá.

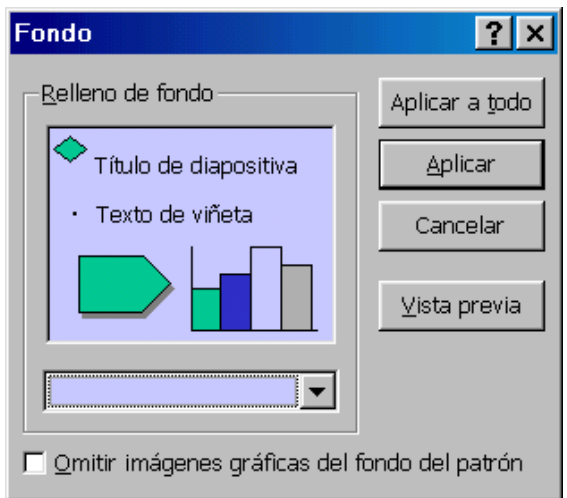

Nuestra diapositiva está tomando un mejor aspecto:

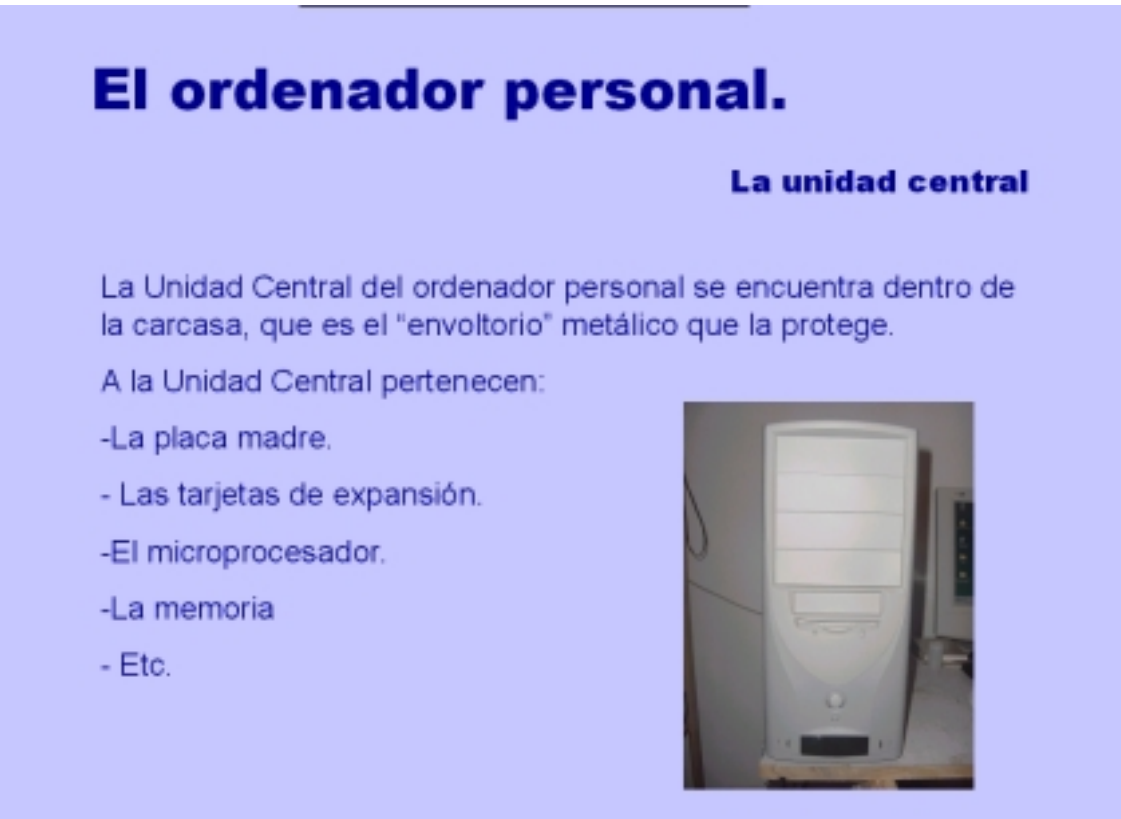

### *Plantillas de diseño.*

Un opción menos personalizada, pero muy potente, es el recurso de las plantillas de diseño. Para usarlas, nos situaremos sobre una zona sin texto de la diapositiva y, tras seleccionar con el botón derecho del ratón, elegiremos "*Aplicar plantilla de diseño*" :

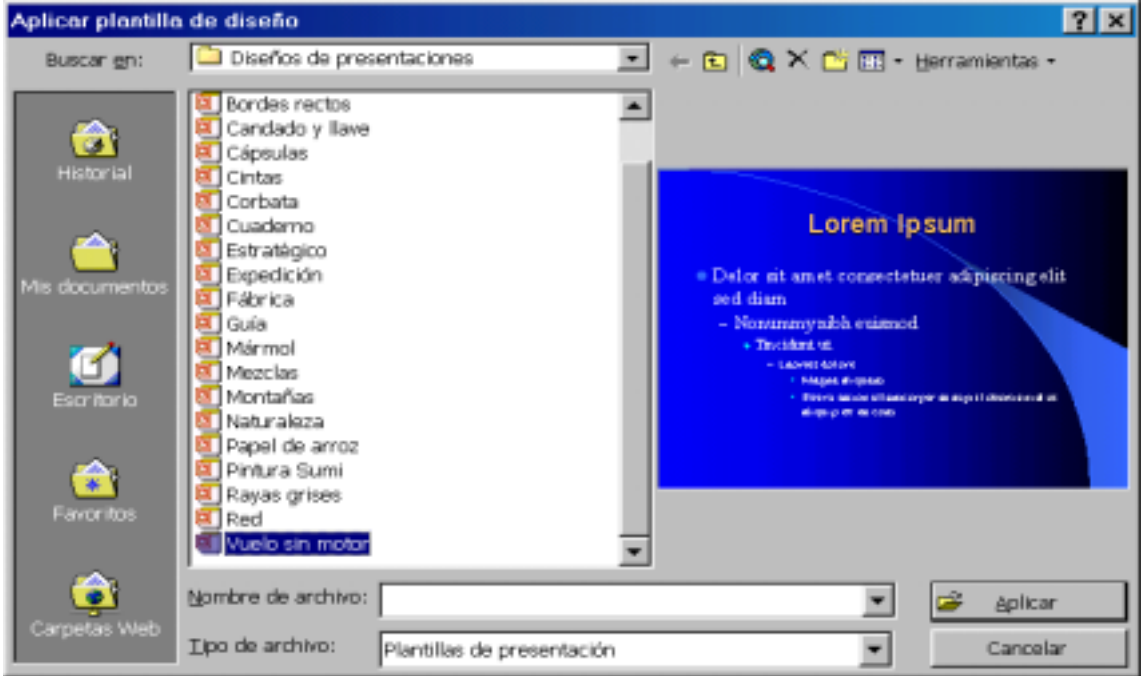

Una opción elegante en tonos azules puede ser "Vuelo sin motor" que, en este caso, por tener un fondo oscuro (y degradado en sentido horizontal, esto es, más claro a izquierda que a derecha), por ello utiliza un texto blanco y amarillo.

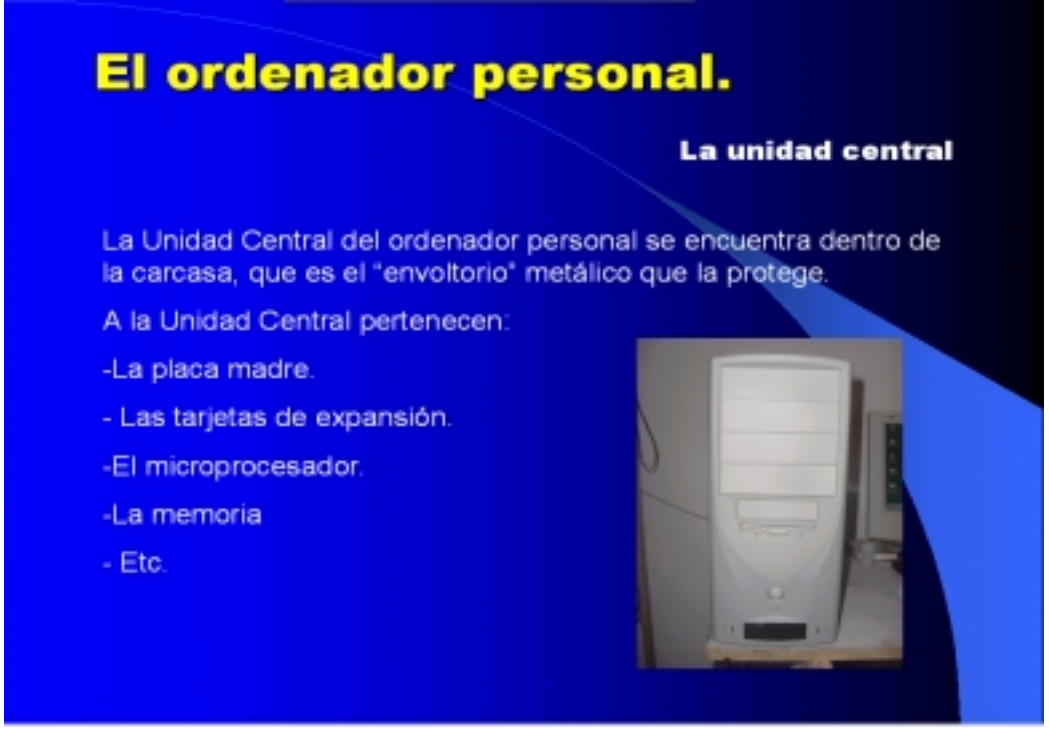

Así mismo, si quisiéramos modificar el aspecto de los puntos que se usan por defecto, para indicar clasificación o apartados, entonces seleccionando el conjunto de puntos que deseamos cambiar y haciendo clic con el botón derecho del ratón, escogeremos la opción Numeración y viñetas....

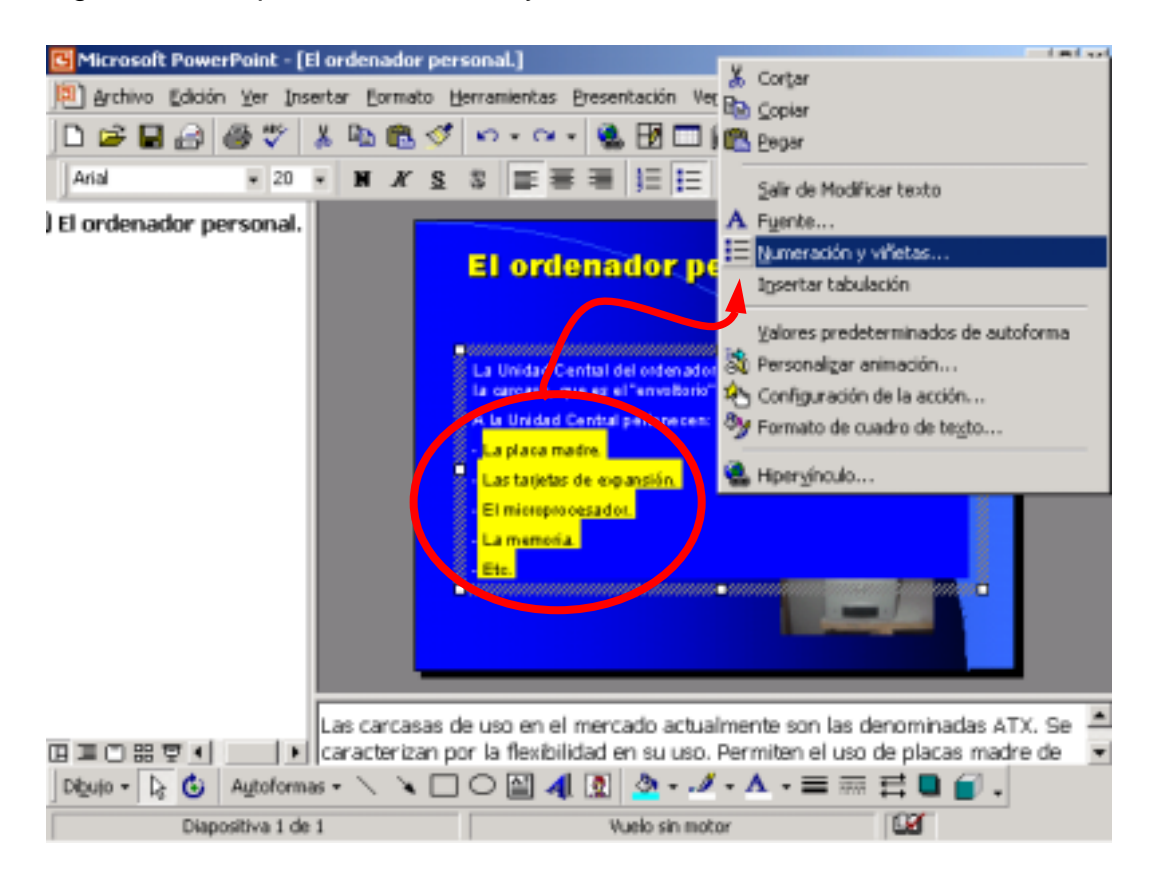

De entre todas las posibilidades seleccionamos la que más nos guste, o esté acorde con lo que estamos explicando:

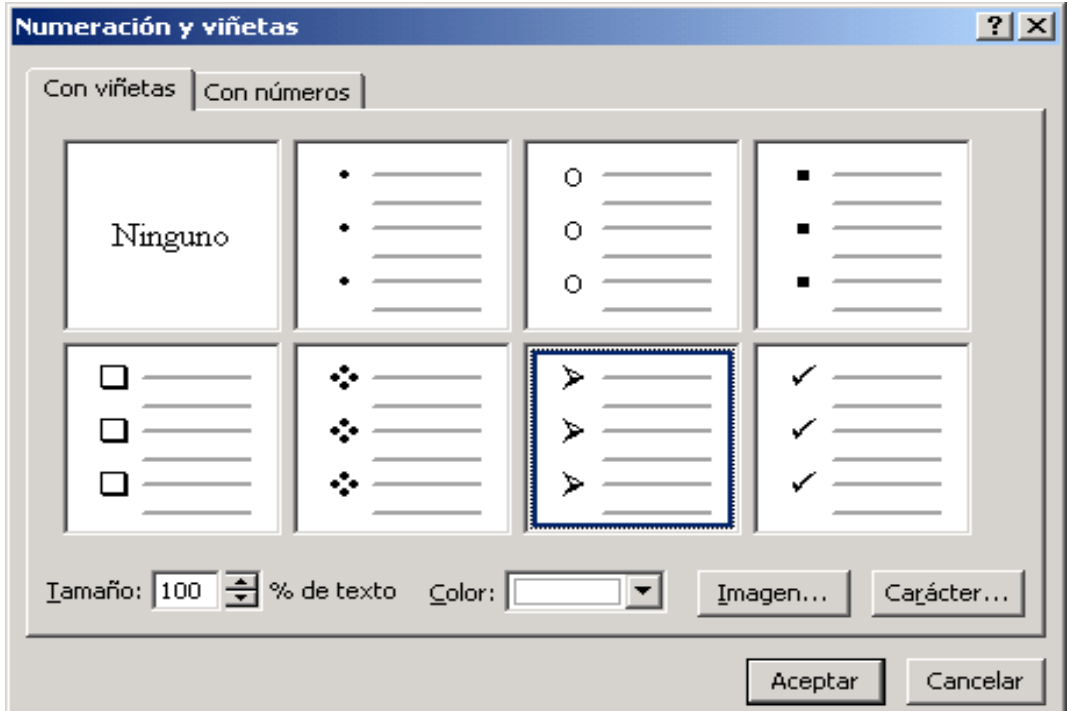

El resultado final es el siguiente:

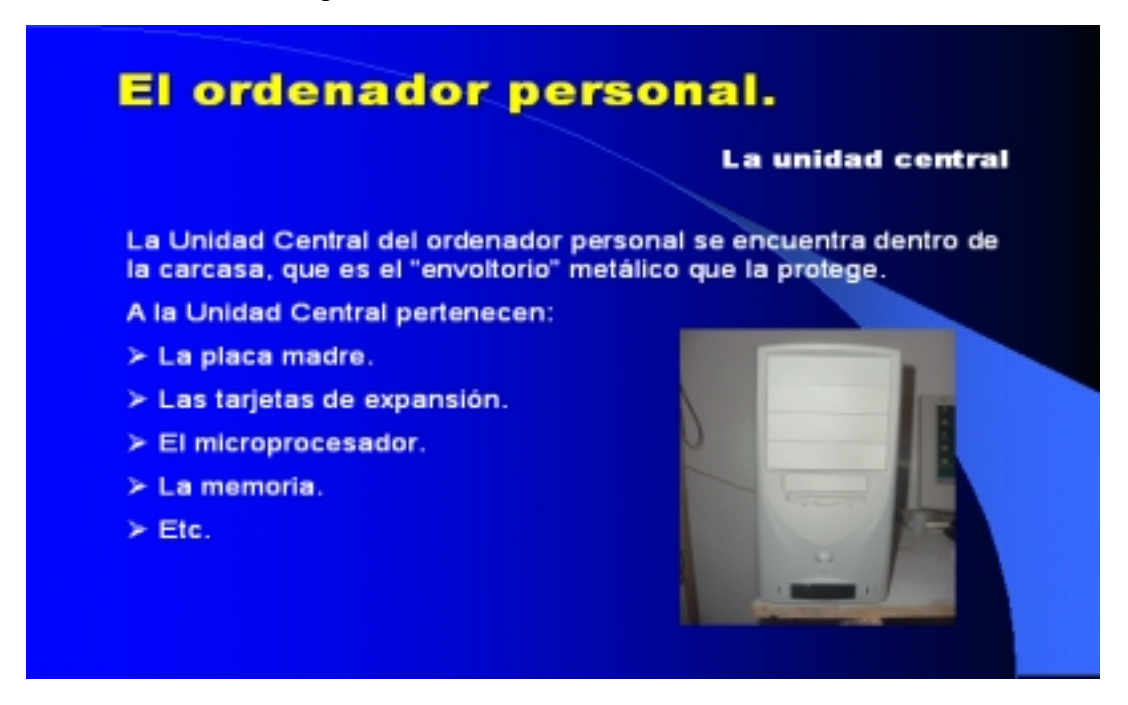

# *Personalizar Animación*

En este apartado describiremos la forma de proceder para personalizar la animación de las diapositivas a la hora de avanzar en la exposición. Asimismo, el modo de animación del texto, en el desarrollo de la exposición de cada diapositiva y, por último, el orden y modo de aparición de los objetos (cuadros de textos, gráficos, imágenes, dibujos, grafos, ...) que componen cada diapositiva.

Para ello seleccionaremos en el menú principal la opción Presentación, donde podemos encontrar: *Personalizar animación...* y *Transición de diapositiva...*:

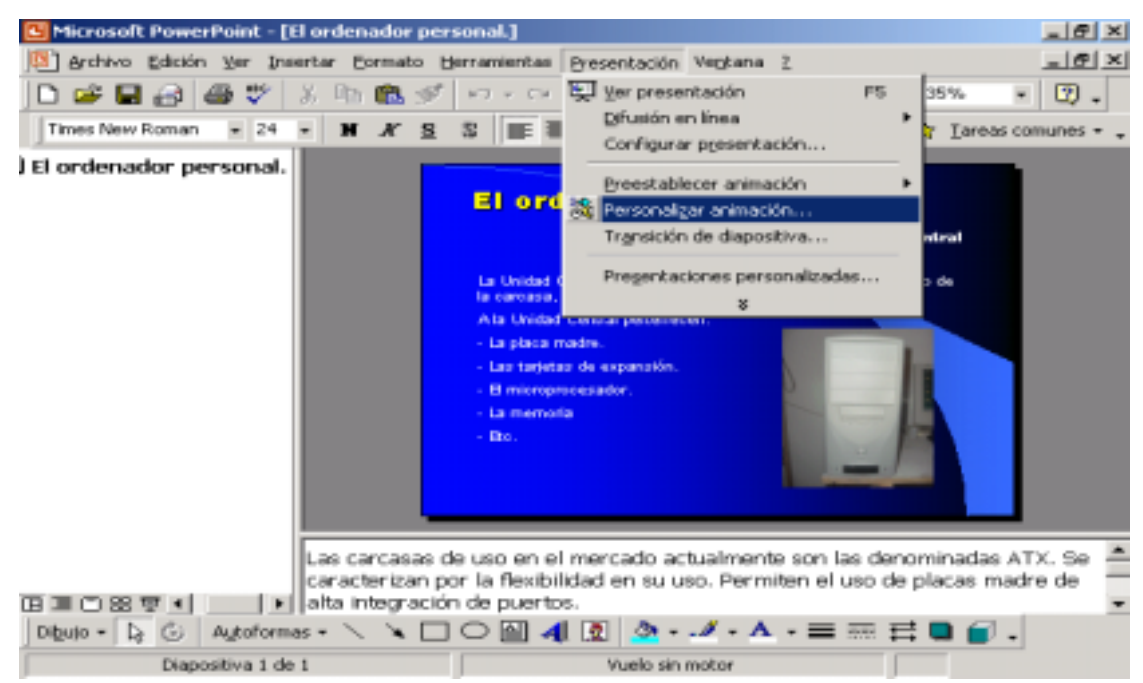

Si escogemos **Personalizar animación...** nos aparece la siguiente ventana. En primer lugar seleccionamos todos los objetos, que nos interese animar, y que componen la diapositiva sobre la que estamos trabajando. Asimismo, indicaremos el orden en el que irán apareciendo en la exposición, para lo cual utilizamos las flechas de Mover, seleccionando previamente el objeto a ordenar. Por ultimo, especificaremos el modo de animación (automática o al hacer clic con ratón):

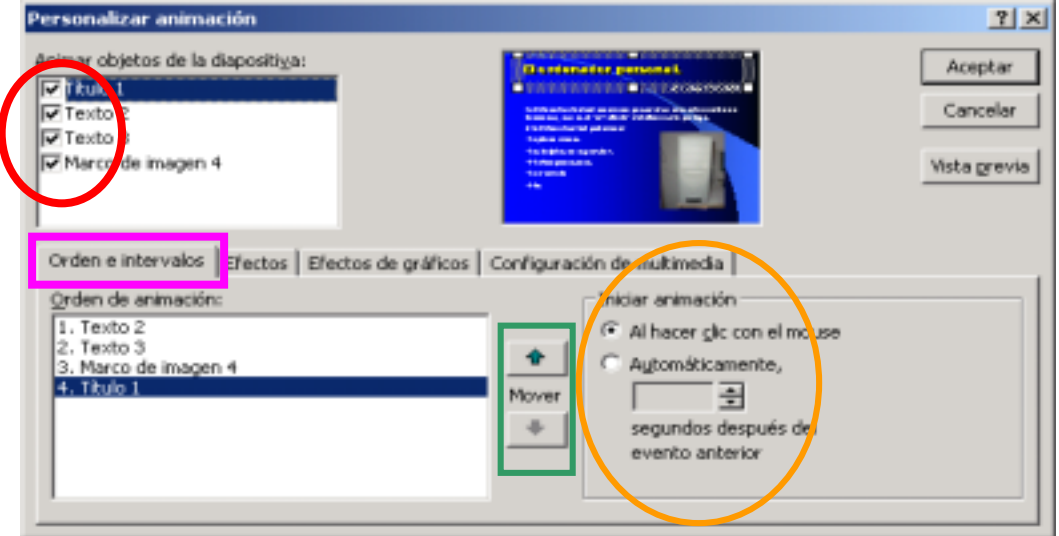

Continuamos en la misma ventana y seleccionamos ahora la pestaña "Efectos". A continuación seleccionamos un objeto de la diapositiva que queramos animar y le asignamos un tipo de animación, de la larga lista de "Animación y sonido de entrada"

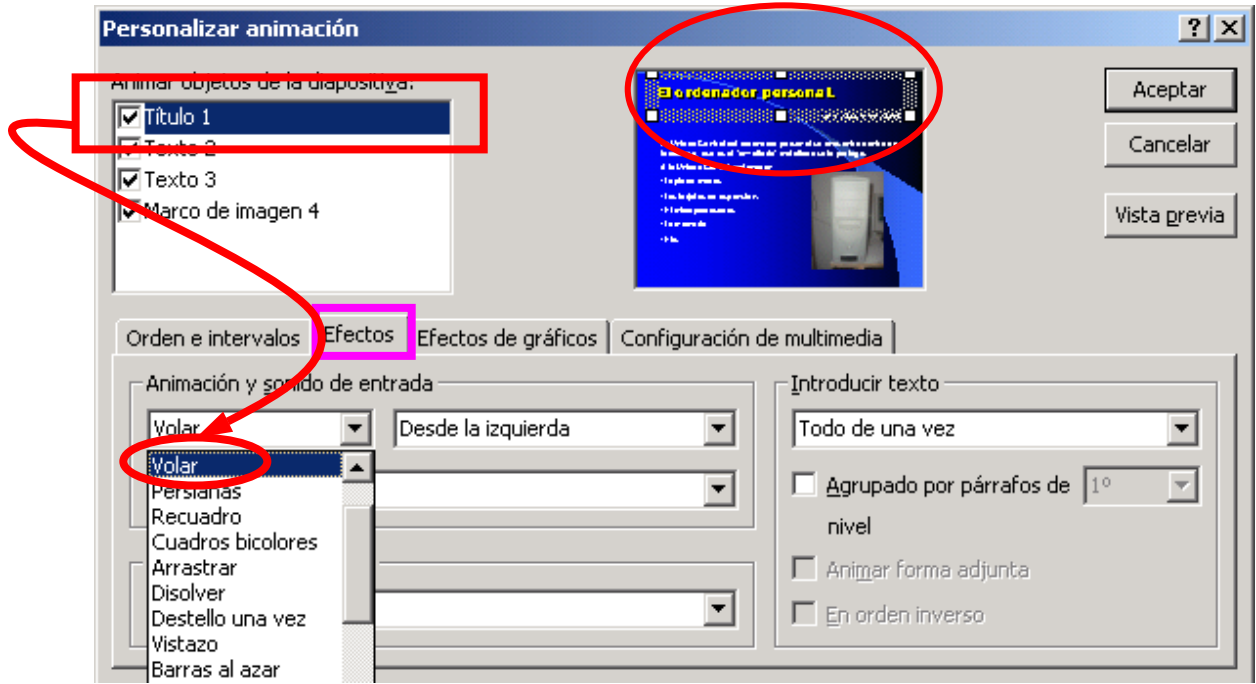

Este procedimiento lo repetiremos para cada uno de los objetos de la diapositiva. Además, si tras la animación no queremos que el objeto aparezca o deseamos simplemente que quede atenuado o cambie de color, entonces para ello escogeremos el nuevo color con el que aparecerá tras animar al siguiente objeto.

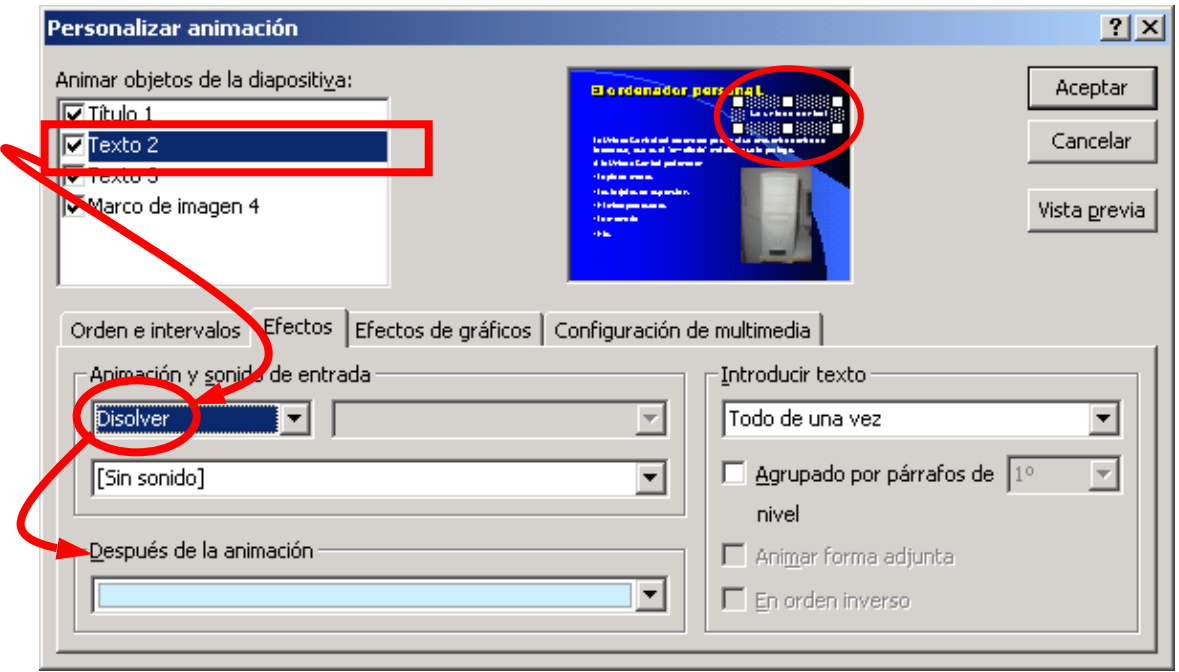

Este procedimiento lo repetiremos para cada una de las diapositivas de nuestro trabajo o documento.

El último detalle que nos queda es el de la **transición de las diapositivas**, es decir, cómo queremos que vayan apareciendo éstas a medida que vamos desarrollando la exposición. Este procedimiento hace más agradable y amena la exposición de un tema, pero recuérdese que no es conveniente, al igual que lo comentábamos con el tipo de letra y el uso de colores, utilizar muchos y muy variados efectos, porque puede ocurrir que la exposición lleve a concentrar la atención del observador y oyente, al modo en como trascurren la sucesión de objetos y diapositivas, más que al contenido que en ellas se ha incluido. Para ello seleccionamos en el menú principal la opción Presentación y, luego, Transición de diapositiva....

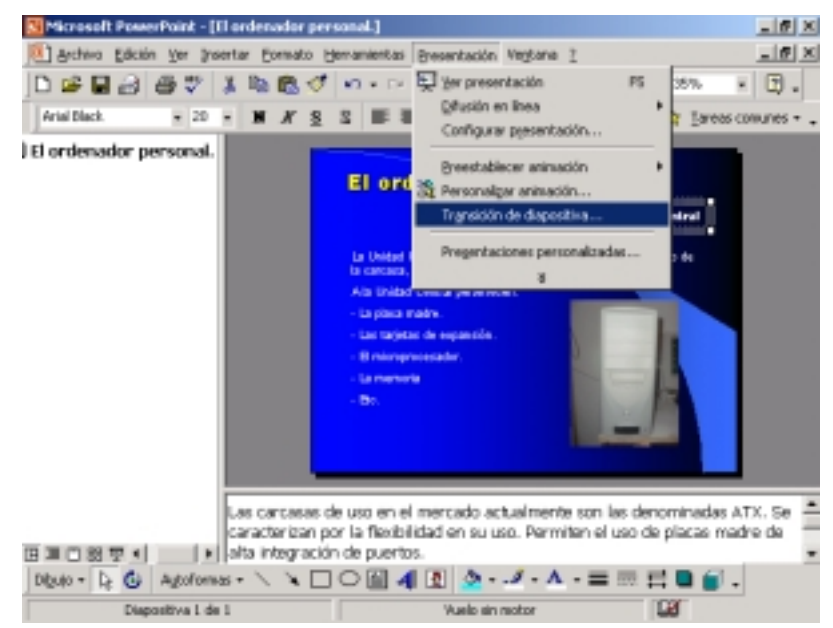

El resultado es la siguiente ventana en la que podemos seleccionar el tipo de efecto que queremos que tenga la diapositva al aparecer en pantalla. Hemos escogido la opción Disolver porque da lugar a un tipo de transición muy agradable y sin cambios bruscos.

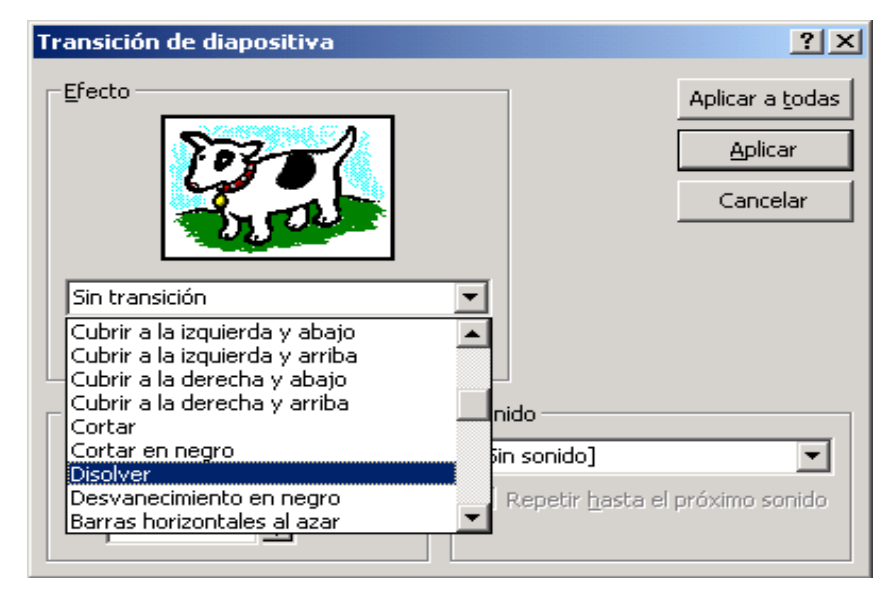

Como se puede observar en la ventana anterior, el efecto sobre la diapositiva actual se puede hacer extensivo a todas las diapositivas que componen el documento, sin más que hacer clic en el botón "Aplicar a todas". En caso contrario, deberemos repetir el mismo proceso con cada diapositiva seleccionando éstas previamente.

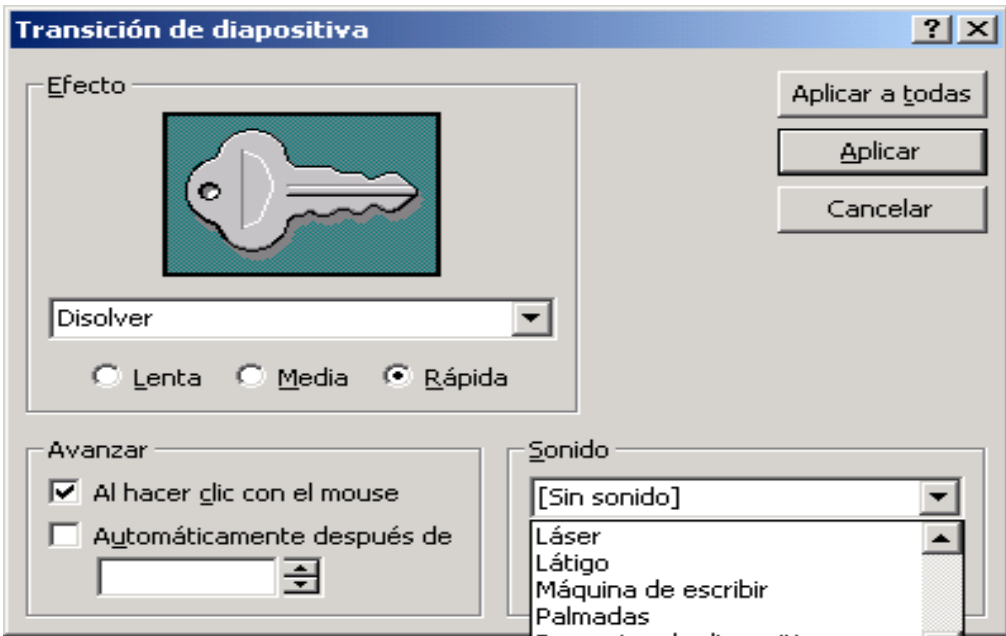

Por último, podemos decidir que las diapositivas avencen al hacer un clic con el ratón o que lo hagan automáticamente, indicando así el tiempo de transición entre cada una. Por otro lado, podemos acompañar cada diapositiva de sonido, tal y como se muestra en la ventana desplegada, e incluso, y quizas lo más interesante, de algún archivo de voz donde se vaya comentando el contenido de cada diapositiva.